# PublicInput User Guide

:OCto | Office of the Chief Technology Officer

Updated 05/10/2021

# Welcome!

With PublicInput you will be able to more effectively interact with your agency, community, the public, and/or constituents. PublicInput contains a wide-ranging set of tools to help you manage your engagement activity and engagement work.

To help you get started, we've created this useful guide for you!

# Table of Contents

| The Engage DC Hub                                  | 5  |
|----------------------------------------------------|----|
| Requesting an Account                              | 6  |
| Logging Into the Admin Dashboard                   | 6  |
| The Admin Dashboard                                | 8  |
| Stats Bar                                          | 10 |
| Creating Your First Project / Survey               | 14 |
| Select Your Department                             | 14 |
| Create New Item                                    | 15 |
| Participant Anonymity                              | 16 |
| Draft Status                                       | 18 |
| Page Description & Images                          | 18 |
| lcon                                               | 19 |
| Top-of-Page Banner                                 | 23 |
| Featured Image on Engagement Hub                   | 24 |
| Visual Representation of Page Description & Images | 24 |
| Optimum Image Size Dimensions                      | 25 |
| Creating Your Questions                            | 25 |
| Add Question                                       | 25 |
| Select Multiple Options                            | 26 |
| Slider                                             | 29 |
| Examples Library                                   |    |
| View Live Site                                     |    |

| Project / Survey URL Link                              | 34 |
|--------------------------------------------------------|----|
| Build a Custom Link                                    | 35 |
| Publish Project                                        |    |
| Unpublish Project                                      |    |
| List Your Project / Survey on Main Hub                 |    |
| In-Depth Questions & Engagement Activities You Can Add | 41 |
| Tips & Best Practices                                  | 42 |
| Additional Support                                     | 43 |
| PublicInput Resources                                  | 43 |
| PublicInput Live Chat                                  | 43 |
| Admin Account Assistance                               | 43 |

# The Engage DC Hub

| outreach and li                                              | pton, D.C. engagement hub is the online home for<br>isteriuge offorts to shape tit his three of our portrumities<br>share your input on key topics.                                                                                                    |  |
|--------------------------------------------------------------|----------------------------------------------------------------------------------------------------|--|
| PA We are planning. We ar                                    | eptanning together. We are planning for equity. The Office of Planning (OP) is developing an Jarmentation plan for Pennsylvania Avenue SE, east of the Anacostia.                                                                                                    |  |
| Current Projects                                             |                                                                                                    |  |
| Updates<br>Via email<br>Vour email<br>OR<br>Via text message | Chevy Chase Small Area Plan<br>Welcome!The Chevy Chase Small Area Plan will focus on land use, housing, urban design, and<br>community development, supported by technical analysis, community engagement, and public<br>outreach. Click on the<br>A 593 D 932                                                                                                    |  |
| Your phone number                                            | Processor<br>Processor<br>Processor |  |
|                                                              | Past Projects                                                                                                    |  |
|                                                              | Commemorative Works Location Strategy                                                                                                    |  |

When you first visit <u>engage.dc.gov</u>, you'll land on the main Engage DC, DC Government hub, which contains all listed DC projects / surveys.

This landing page contains 'Featured Projects,' 'Current Projects,' and 'Past Projects' that have been <u>published</u> and <u>listed</u> by either your colleagues or other PublicInput users (more on this later).

# Requesting an Account

If you would like to get started with creating your own projects or have been assigned the role of being an admin by your manager, then you'll need an account! To request an account, make sure to do the following:

- Email <a href="mailto:publicinput.octo@dc.gov">publicinput.octo@dc.gov</a> for a new account.
- Once we receive your email, you'll receive a follow-up confirmation email letting you know that your account has been created. So be on the lookout for an email; if you do not see one make sure to check your spam/junk folder.

# Logging Into the Admin Dashboard

PublicInput is powered by PublicInput. After you receive your account confirmation email from us, to access the admin dashboard you'll be visiting PublicInput and logging in through their portal to start working:

- 1. Visit publicinput.com
- 2. In the upper-right hand corner, click LOG IN.
- 3. On the next page, enter your email/password, and click Sign In.

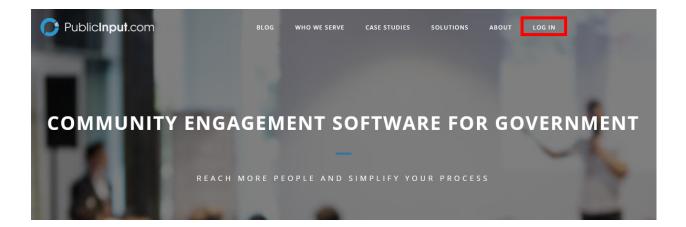

| Forgot password |
|-----------------|
| 1               |
| with            |
| Google          |
| 🈏 Twitter       |
|                 |

Please Note: If your credentials are not working, please make sure to contact us at <u>publicinput.octo@dc.gov</u> for further assistance.

# The Admin Dashboard

After successfully logging in, you'll be brought to the admin dashboard. You will see *all* DC Government projects / surveys listed on this page.

|      | Washington, I                  | D.C. Engagement Dashboard              |        |            |             |    |
|------|--------------------------------|----------------------------------------|--------|------------|-------------|----|
| Home | PARTICIPANTS                   | RESPONSES                              | COMMEN | TS         |             |    |
| -    | 401                            | 12,682                                 | 1,665  | 5          |             |    |
| C    | Past 7 Days 👻 🕍 View M         | ore                                    |        |            |             |    |
| 4    | Select department <del>-</del> | + Create new item - 🕅 Template Library |        |            |             |    |
| 5    | <b>Topics</b><br>Search        |                                        |        |            |             |    |
| e    | Project Name                   |                                        | lt L   | isted ↓î   | Days Active | †≓ |
| +:   | Test 2                         |                                        |        | D          | 7           |    |
| *+   | RETURN TO THE WORKPLA          | CE SURVEY                              |        | $\bigcirc$ | 11          |    |

To view your department, **click** on the '**Select department**' button and **select your department**:

| Washington, D.C. 👻 VVaS                             | hington, D.C. Engagement D | ashboard           |
|-----------------------------------------------------|----------------------------|--------------------|
| Home PARTIC<br>Meetings 25,8<br>Reporting All tim   | 373 201,710                | сомментs<br>71,817 |
| Social<br>CRM<br>Email & Text                       | lect department            | -                  |
| Resources ✓     Searce     What's New      Settings | h DSLBD EOM                | Listed 11 Days Ac  |

Please Note: in the screenshot provided above, OCTO has been selected as an example; **make sure to select your appropriate department.** 

# If you would like to expand the left-hand navigation menu, make sure to click the right-arrow caret in the bottom left, to view the full-text menu.

|             | Washington, D.C                  | . Engagement Dashboard               | b                                                |                 |
|-------------|----------------------------------|--------------------------------------|--------------------------------------------------|-----------------|
| Home        | PARTICIPANTS                     | RESPONSES                            | COMMENTS                                         |                 |
| <b>**</b>   | 401                              | 12,682                               | 1,665                                            |                 |
| <b>D</b>    | Past 7 Days 👻 🐚 View More        |                                      |                                                  |                 |
| a<br>a      | Select department -              | Create new item 👻 📑 Template Library |                                                  |                 |
| 5           | Topics                           |                                      |                                                  |                 |
|             | Search                           |                                      |                                                  |                 |
| e           | Project Name                     |                                      | $\downarrow\uparrow$ Listed $\downarrow\uparrow$ | Days Active † 🕫 |
| +:          | Test 2                           |                                      | 0                                                | 7               |
| *+          | RETURN TO THE WORKPLACE SUF      | RVEY                                 |                                                  | 11              |
| <b>\$</b> 0 | DC Upward Mobility Project       |                                      | $\bigcirc$                                       | 13              |
|             | 2025 Historic Preservation Plan  |                                      | $\bigcirc$                                       | 14              |
|             | Staff Check-In Survey April 2021 |                                      |                                                  | 20              |
|             | Friendship Heights TAP           |                                      | $\bigcirc$                                       | 22              |
|             | XYZ Survey                       |                                      |                                                  | 32              |
|             | Pennsylvania Avenue East - Com   | munity Visioning                     | $\bigcirc$                                       | 35              |
|             | DC-PTAC Federal Contracting Dis  | cussion                              |                                                  | 46              |
|             | DCMS March Events and Informa    | tion                                 |                                                  | 46              |
|             | Showing 1 to 10 of 52 entries    |                                      | Previous 1 2 3                                   | 4 5 6 Next      |

 $\odot$ 

| Wa | ashington, D.C. 👻 | Washington, D.C. Engagement Dashboard |                              |                       |                  |        |                   |             |    |
|----|-------------------|---------------------------------------|------------------------------|-----------------------|------------------|--------|-------------------|-------------|----|
|    | Home              |                                       | PARTICIPANTS                 | RESPONSES             |                  | CON    | MMENTS            |             |    |
|    | Meetings          |                                       | 401                          | 12,682                |                  | 1,     | 665               |             |    |
| R  | Reporting         | ~                                     | Past 7 Days 🔻 🔺 View Me      |                       |                  |        |                   |             |    |
|    | Social            |                                       | Past 7 Days •                | bre                   |                  |        |                   |             |    |
|    | CRM               |                                       |                              |                       |                  |        |                   |             |    |
| 5  | Email & Text      |                                       | 🔝 Select department 🗸        | 🕂 Create new item 👻 🏥 | Template Library |        |                   |             |    |
|    |                   |                                       | Topics                       |                       |                  |        |                   |             |    |
| ٥  | Resources         | ~                                     |                              |                       |                  |        |                   |             |    |
| +: | What's New        |                                       | Search                       |                       |                  |        |                   |             |    |
| ¢  | Settings          |                                       | Project Name                 |                       |                  | .↓†    | Listed 🕼          | Days Active | t₽ |
|    |                   |                                       | Test 2                       |                       |                  |        | $\bigcirc$        | 7           |    |
|    |                   |                                       | RETURN TO THE WORKPLAC       | E SURVEY              |                  |        | $\bigcirc$        | 11          |    |
|    |                   |                                       | DC Upward Mobility Projec    | t                     |                  |        | $\bigcirc$        | 13          |    |
|    |                   |                                       | 2025 Historic Preservation   | Plan                  |                  |        | $\bigcirc$        | 14          |    |
|    |                   |                                       | Staff Check-In Survey April  | 2021                  |                  |        | $\bigcirc$        | 20          |    |
|    |                   |                                       | Friendship Heights TAP       |                       |                  |        | $\bigcirc$        | 22          |    |
|    |                   |                                       | XYZ Survey                   |                       |                  |        | $\bigcirc$        | 32          |    |
|    |                   |                                       | Pennsylvania Avenue East     | Community Visioning   |                  |        |                   | 35          |    |
|    |                   |                                       | DC-PTAC Federal Contractin   | ng Discussion         |                  |        |                   | 46          |    |
|    |                   |                                       | DCMS March Events and In     | formation             |                  |        |                   | 46          |    |
|    |                   |                                       | Showing 1 to 10 of 52 entrie | S                     |                  | Previo | JS <b>1</b> 2 3 4 | 4 5 6 Next  | t  |

# Stats Bar

At the top, you'll find real-time statistics of all DC Government, projects:

|                 | Washington, D.C. Engagement Dashboard |                     |                    |          |  |
|-----------------|---------------------------------------|---------------------|--------------------|----------|--|
| A Home          | PARTICIPANTS                          | RESPONSE            |                    | COMMENTS |  |
| 🖀 Meetings      | 405                                   | 12,77               | 5                  | 1,668    |  |
| 🗟 Reporting 🗸 🗸 | Past 7 Days 🔻 🔺 View Mo               | re                  |                    |          |  |
| ≤ Social        |                                       |                     |                    |          |  |
| E CRM           | 🔜 Select department 🗸                 | + Create new item - | ᇌ Template Library |          |  |
| 👼 Empil & Toyt  |                                       |                     |                    |          |  |

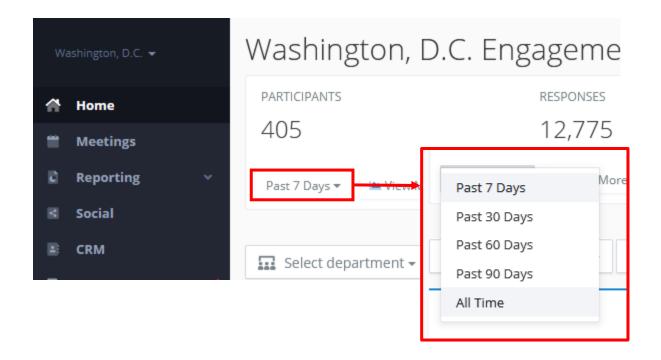

**By default, the view is** set to the '**Past 7 Days ▼**'. To view a different date range such as 'All Time,' simply click on Past 7 Days and change it:

| Washington, D.C. 👻 | Washington, D.C.         | Engagement              |
|--------------------|--------------------------|-------------------------|
| 👚 Home             | PARTICIPANTS             | RESPONSES               |
| 🗂 Meetings         | 25,873                   | 201,710                 |
| 🖬 Reporting 🗸 🗸    | All time 🔻               |                         |
| 📧 Social           |                          |                         |
| CRM                | Select department - + Cr | eate new item 👻 📃 🌉 Ten |
| 🛱 Empil 8 Tout     |                          |                         |

Please Note: Real-time statistics are a combined total of **all** PublicInput projects. This Stats Bar is only available on the admin dashboard and not individual department pages.

Towards the middle of the admin dashboard you'll find the most recent DC Government, Projects (underneath Topics) and Events & Meetings.

| Topics                                         |                                                    |                     |
|------------------------------------------------|----------------------------------------------------|---------------------|
| Search                                         |                                                    |                     |
| Project Name                                   | $\downarrow \uparrow$ Listed $\downarrow \uparrow$ | Days Active      †₹ |
| Test 2                                         | $\bigcirc$                                         | 7                   |
| RETURN TO THE WORKPLACE SURVEY                 | $\bigcirc$                                         | 11                  |
| DC Upward Mobility Project                     | $\bigcirc$                                         | 13                  |
| 2025 Historic Preservation Plan                | <b>O</b> D                                         | 14                  |
| Staff Check-In Survey April 2021               | $\bigcirc$                                         | 20                  |
| Friendship Heights TAP                         | <b>O</b> D                                         | 22                  |
| XYZ Survey                                     | $\bigcirc$                                         | 32                  |
| Pennsylvania Avenue East - Community Visioning | <b>O</b>                                           | 35                  |
| DC-PTAC Federal Contracting Discussion         | $\bigcirc$                                         | 46                  |
| DCMS March Events and Information              | $\bigcirc$                                         | 46                  |
| Showing 1 to 10 of 52 entries                  | Previous 1 2 3                                     | 4 5 6 Next          |

| Events & Meetings (All departments)                                              |                       |               |              |
|----------------------------------------------------------------------------------|-----------------------|---------------|--------------|
| Search                                                                           |                       |               |              |
| Event                                                                            | $\downarrow \uparrow$ | Listed on hub | Date ↓₹      |
| Congress Heights Small Area Plan Town Hall # 2                                   |                       |               | 5/6/2021     |
| Kick-off Community Meeting: Pennsylvania Avenue East Small Area Plan             |                       |               | 4/14/2021    |
| Test Penn Ave                                                                    |                       |               | 4/8/2021     |
| Watch: Social Equity and Community Resilience Focus Group (4/6)                  |                       |               | 4/6/2021     |
| Congress Heights: Social Equity and Community Resilience Focus Group             |                       |               | 4/6/2021     |
| Social Equity and Community Resilience Office Hours                              |                       |               | 4/6/2021     |
| Watch: Economic Development and Business Opportunity Focus Group (April 1, 2021) | ,                     |               | 4/1/2021     |
| Economic Development and Business Opportunities Office Hours                     |                       |               | 4/1/2021     |
| Watch: Transportation and Access Focus Group (April 1, 2021)                     |                       |               | 3/30/2021    |
| Transportation and Access Office Hours                                           |                       | $\Box$        | 3/30/2021    |
| Showing 1 to 10 of 36 entries                                                    |                       | Previous      | 1 2 3 4 Next |

Finally, you'll find Project Groups and Archived Projects if you scroll further down on the Admin dashboard page:

| Project Groups                            |          |        |      |
|-------------------------------------------|----------|--------|------|
| Search                                    |          |        |      |
| Topic Name                                | †≓ P     | roject | ts 🎝 |
| Budget Engagement Forums                  |          | 3      |      |
| Chevy Chase Small Area Plan               |          | 0      |      |
| Comprehensive Community Development Model |          | 7      |      |
| Congress Heights Small Area Plan          |          | 7      |      |
| OCTO Test Hub                             |          | з      |      |
| Pennsylvania Avenue East Small Area Plan  |          | 1      |      |
| ReOpen DC Survey                          |          | 9      |      |
| Training Example Project Group-Delete     |          | 2      |      |
| Showing 1 to 8 of 8 entries               | Previous | 1      | Next |

#### Archived Projects 🚯

| Search                                                                              |            |            |    |
|-------------------------------------------------------------------------------------|------------|------------|----|
| Project Name                                                                        | Listed     | Created    | ↓₹ |
| Test Project - DC                                                                   | $\bigcirc$ | 3/19/2021  |    |
| Budget Engagement Forum: February 16                                                | $\bigcirc$ | 1/29/2021  |    |
| Outdoor Dining and Retail during the COVID-19 Public Health Emergency Agency Survey | $\bigcirc$ | 1/13/2021  |    |
| Outdoor Dining and Retail during the COVID-19 Public Health Emergency Survey        | $\bigcirc$ | 1/8/2021   |    |
| Commemorative Works Location Strategy                                               |            | 11/17/2020 |    |
| Creative Placemaking by: CreativeJunkFood                                           |            | 9/4/2020   |    |
| Housing Sub-committee Draft Recommendations                                         | $\bigcirc$ | 8/27/2020  |    |
| Youth Development Sub-committee Recommendations                                     | $\bigcirc$ | 8/27/2020  |    |
| Public Safety in Your Community                                                     |            | 8/27/2020  |    |
| August Meeting for CCDM                                                             | Ð          | 8/27/2020  |    |
| Showing 1 to 10 of 14 entries                                                       | Previous   | 1 2 Ne     | xt |

# Creating Your First Project / Survey

### Select Your Department

To get started on creating your first project, **you'll need to navigate to the right Department**. On the admin dashboard homepage, **click** on the '**Select department**' button and **select your department**:

| Wa            | shington, D.C. 👻                                 | Washington, D.C. E                              | ngagement Dashb            | board              |
|---------------|--------------------------------------------------|-------------------------------------------------|----------------------------|--------------------|
|               | Home<br>Meetings<br>Reporting ~<br>Social        | PARTICIPANTS<br>25,873<br>All time <del>-</del> | responses<br>201,710       | сомментs<br>71,817 |
| 8             | CRM<br>Email & Text                              | Select department - Fread                       |                            | -                  |
| ₽<br>+:<br>¢: | Resources $\checkmark$<br>What's New<br>Settings | Search Project Name                             | DSLBD<br>EOM               | 다. Listed 내 Days A |
|               |                                                  |                                                 | OCTO<br>Office of Planning |                    |

Please Note: in the screenshot provided here, OCTO has been selected as an example; **make sure to select your appropriate department.** 

|      | Washington, D.C OCTO Engagement Dashboard                  |
|------|------------------------------------------------------------|
| Home | Select department 🗸 🕂 Create new item 🗸 🎒 Template Library |
| •    | Topics                                                     |
| đ    | Search                                                     |
|      | Project Name                                               |
|      | Test 2                                                     |
|      | RETURN TO THE WORKPLACE SURVEY                             |
| 5    | Staff Check-In Survey April 2021                           |

Once in your respective department page, note that the stats bar has now disappeared and that the title at the top has now changed to '[Department] Engagement Dashboard.'

### Create New Item

We will be creating a New Project, so **click** '+ **Create new item** ★' and select '**New Project**.'

|      | Washington, D.C.    | - OCTO Engage       | ment         | Das                                                                                      |
|------|---------------------|---------------------|--------------|------------------------------------------------------------------------------------------|
| Home | Select department 🗸 | + Create new item - | <u>₩</u> , > | 🖹 New Project                                                                            |
| =    | Topics              |                     |              | <ul> <li>New Project Group</li> <li>New Communications Topic</li> </ul>                  |
|      | Search              |                     |              | <ul> <li>New Draft Email</li> <li>New Meeting</li> <li>New Meeting Series (1)</li> </ul> |

| Create a New Project                                             |                 |  |        |                |  |  |  |  |
|------------------------------------------------------------------|-----------------|--|--------|----------------|--|--|--|--|
| Name:<br>Test Department Survey                                  |                 |  |        |                |  |  |  |  |
| Participant Anonymity                                            |                 |  |        |                |  |  |  |  |
| Fully Anonymous BETA 🗸 Allow Anonymous Light Login Require Login |                 |  |        |                |  |  |  |  |
| Page Format                                                      |                 |  |        |                |  |  |  |  |
| ✓ Content + Questions                                            | Question Series |  |        |                |  |  |  |  |
| 🗌 Include Sidebar 🕕                                              |                 |  |        |                |  |  |  |  |
|                                                                  |                 |  | Cancel | Create Project |  |  |  |  |

A new window will appear, asking you what you would like to name your new project. **Name your new project.** In this case, we will be showing you how to create a survey. In the screenshot example above, we've named this Test Department Survey.

### Participant Anonymity

Participant anonymity allows you to choose what personal information is required in order to participate in your survey:

| Allow Anonymous | Allows participants to participate<br>anonymously, with controls in place to<br>avoid <u>ballot box stuffing</u> |
|-----------------|----------------------------------------------------------------------------------------------------|
| Ӓ Light login   | Participants must sign in with an email or social account (Facebook, Google, etc.)                               |
| A Require Login | Participants must provide name and<br>email, but does not require password or<br>authentication.                 |

By default, the 'Allow Anonymous' option is selected and **it is recommended that you keep the Allow Anonymous option selected** to get as much engagement as possible from your surveys (less barrier to entry for survey takers).

By default, ' $\sqrt{$  Content + Questions' is selected, and this is the most dynamic option to choose so we will keep this option. **Click Create Project**.

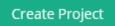

Once you create your project, you'll be brought to your project page:

| Home     | Test Dep                     | artm      | ent S      | urve        | у                     |                    |                 |             |             |                          |             |                  |                   | View Live Site 🔹      |
|----------|------------------------------|-----------|------------|-------------|-----------------------|--------------------|-----------------|-------------|-------------|--------------------------|-------------|------------------|-------------------|-----------------------|
| ш<br>В   | views<br>O                   |           |            | 0           | RTICIPANTS<br>Details |                    | responses<br>() |             |             | comments<br>O            |             | subscribers<br>O | social views<br>O |                       |
| R        | Page & Survey                | Email     | Text       | Phone       | Social                | Meetings & Offline | Comments        | Subscribers | Participant | s Results & Data         |             |                  |                   | Settings              |
| 5        | 🔀 Draft                      | •         |            | Closed      |                       |                    |                 |             |             |                          |             |                  |                   |                       |
| Ø        | Publish p                    | Anonymity |            | ogin-free a |                       |                    |                 |             |             |                          |             |                  |                   |                       |
| +:<br>•: | Fully Anonym                 | nous BETA | ✔ Allow Ar | ionymous    | Light Login           | Require Login      |                 |             |             |                          |             |                  |                   |                       |
|          | Page Des                     | scriptio  | n & Im     | lages       |                       |                    |                 |             |             |                          |             |                  |                   |                       |
|          | Icon (Optional)              | 0         |            | Т           |                       | Banner <b>()</b>   |                 |             |             | Featured Image on Engage | rment Hub 🔀 |                  |                   |                       |
|          | Upload Io     Project Descri |           |            |             | Upload                | l Banner Image     |                 |             |             | Upload Featured Image    | ē           |                  |                   |                       |
|          |                              |           |            |             |                       |                    |                 |             |             |                          |             |                  |                   |                       |
|          |                              |           |            |             |                       |                    |                 |             |             |                          |             |                  | R Sav             | e Description Changes |
| 0        | Project Qu                   | estions   | s and I    | Dynam       | ic Con                | tent               |                 |             |             |                          |             |                  |                   | Q                     |

### Draft Status

By default, your project will be in Draft status. We will leave the project in Draft status and we will *not* Publish the project until we are ready to do so. The only users that will be able to view your draft project are other admin users (they will be asked to login to PublicInput to view your draft).

### Page Description & Images

If you would like, you may add an 'Icon,' 'Top-of-Page Banner,' or a 'Featured Image on Engagement Hub' to your project / survey. **To upload an image**, simply **click on the appropriate 'Upload' button under each corresponding image description**. Don't forget to add your Project Description as well. **Click 'Save Description Changes**.'

| Page Descrip                              | otion & Images                             |                                                                                                    |
|-------------------------------------------|--------------------------------------------|----------------------------------------------------------------------------------------------------|
| con (Optional) ()                         | <b>Top-of-Page Banner ()</b><br>1200 × 400 | Featured Image on Engagement Hub                                                                                                    |
| 🚯 Upload Icon                             | Opload Banner Image                        | Upload Featured Image                                                                                                    |
| Project Description                       | 0                                          |                                                                                                    |
| This is an example<br>quis dignissim ex p |                                            | n ipsum dolor sit amet, consectetur adipiscing elit. Nulla tempor ante nulla,<br>auctor mollis, magna est efficitur eros, eu semper purus urna a eros. Duis<br>, sit amet porta justo libero ac felis. |

#### lcon

You have the option to upload an icon for your project / survey. If you choose to upload an icon (200 x 200 pixels), this appears at the top of your project / survey page alongside your Project Description:

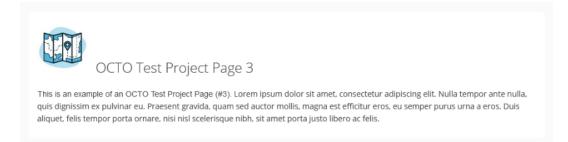

This icon also appears alongside your project / survey title on the <u>PublicInput hub</u> (project must be <u>published</u> and <u>listed</u> on the hub; more on this later).

The following custom PublicInput Icons have been added to the Media Library for your use:

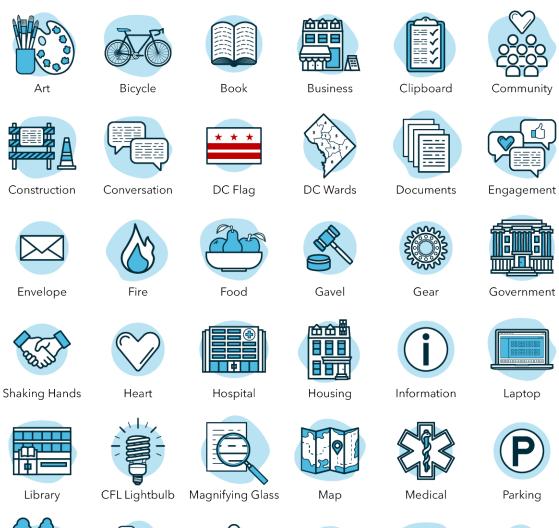

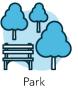

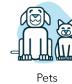

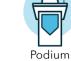

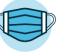

PPE Mask

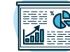

Presentation

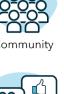

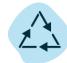

Recycling

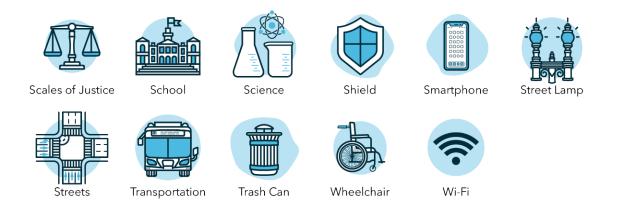

To upload one of the icons shown, navigate to your project Page Description & Images section, underneath the Icon column, **click** on '**Upload Icon**':

| Page Descrip                    | otion & Images                     |                                                                                    |
|---------------------------------|------------------------------------|------------------------------------------------------------------------------------|
| Icon (Optional) (1<br>200 × 200 | Top-of-Page Banner €<br>1200 × 400 | Featured Image on Engagement Hub         1200 × 630         Dipload Featured Image |
| Project Description             | •                                  |                                                                                    |
|                                 |                                    | R Save Description Changes                                                         |

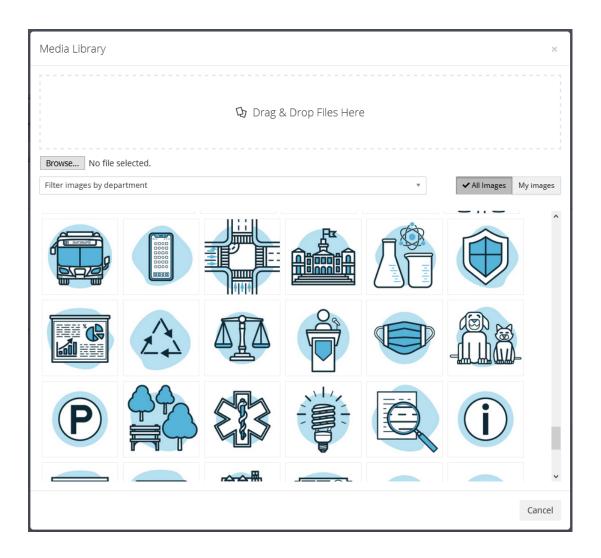

In the new window, scroll down until you find the uploaded icons. Feel free to use whichever icon suits your project / survey best. Black and white versions of these very same icons have been uploaded as well.

#### Top-of-Page Banner

The Top-of-Page Banner is an optional background image (1200 x 400 pixels) that is shown at the top of your project / survey page. It may also appear on social networking platforms when the project link is shared.

Here is an example of how the top-of-page banner would look on the actual project / survey page:

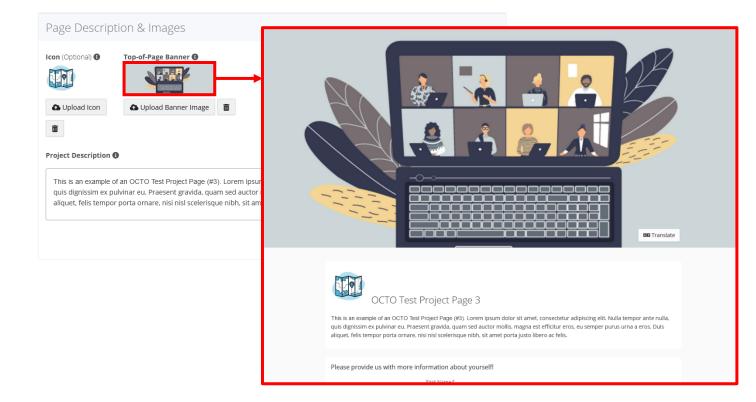

#### Featured Image on Engagement Hub

The Featured Image on Engagement Hub (1200 x 630 pixels) is shown with your project on the PublicInput hub.

Please Note: If you upload both an 'Icon' and 'Featured Image on Engagement Hub,' only the featured image will show, and the

featured image WILL override your icon.

#### Visual Representation of Page Description & Images

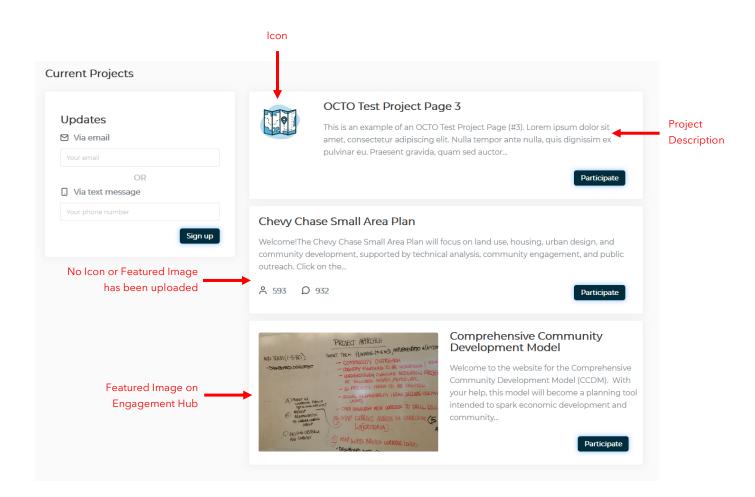

#### **Optimum Image Size Dimensions**

- Icon: 200 x 200 pixels
- Top-of-Page Banner: 1200 x 400 pixels
- Featured Image on Engagement Hub: 1200 x 630 pixels

# **Creating Your Questions**

### Add Question

Now that you've created your first project / survey, we'll show you how to generate questions for your survey-takers to answer. On your project page, scroll down. **Underneath** the '**Project Questions and Dynamic Content**' section, **click** on '**+ Add Question**':

| Project Questions and Dynamic Content Drag & Drop items below to customize your site. Click the "+/-" buttons to resize: Step 1 + |                             |  |  |  |  |  |  |  |
|----------------------------------------------------------------------------------------------------|-----------------------------|--|--|--|--|--|--|--|
| <ul> <li>O Add Question</li> <li>O Add Content</li> <li>Add Other ▼</li> </ul>                                                    | CRefresh Layout Ald Sidebar |  |  |  |  |  |  |  |
| Get started with example content and templates:                                                                                   |                             |  |  |  |  |  |  |  |
| Show submit button at end of page                                                                                                 |                             |  |  |  |  |  |  |  |

# Select Multiple Options

The 'Create a new question' window will show. For a survey question with multiple options, **click** on '**Select multiple options**':

| Create a new question          |                                                                        |             |  |  |  |  |  |  |
|--------------------------------|------------------------------------------------------------------------|-------------|--|--|--|--|--|--|
| New - see other live examples: |                                                                        |             |  |  |  |  |  |  |
| ♀ Examples<br>Library          |                                                                        |             |  |  |  |  |  |  |
| Quantitative                   |                                                                        |             |  |  |  |  |  |  |
| Select one option              | Select one option Select multiple Question with options correct answer |             |  |  |  |  |  |  |
| Rank Multiple<br>Options       | Matrix (Likert<br>Scale)                                               | Consensus 🕄 |  |  |  |  |  |  |
| Budget Question                | Slider                                                                 |             |  |  |  |  |  |  |

Enter your question or prompt that you would like your survey-takers to answer. **Click 'Continue**':

| Create a new question                                                                        | ×        |
|----------------------------------------------------------------------------------------------|----------|
| Enter the prompt or question that will be displayed<br>Which state do you currently live in? |          |
|                                                                                              |          |
|                                                                                              | Continue |

On this next window, **Add the first response option** for your multiple options, question. **Click '+ New Option**' to add the rest of your response options. *The 'Add Other' option is there for you as well*.

| Question Format:                       | 🕸 Options 🗸 🛛 🕹                    |
|----------------------------------------|------------------------------------|
| Select multiple options -              |                                    |
| Question wording:                      |                                    |
| Which state do you currently live in?  |                                    |
|                                        |                                    |
|                                        |                                    |
| Add Explainer Text     Add Image       | * <b>bold</b> * _ <i>italics</i> _ |
|                                        |                                    |
| Response Options:                      |                                    |
| D.C.                                   | 8                                  |
| + New Option  Ø Add "Other"            | Save New Options                   |
| Show vote counts and results to voters |                                    |
| Advanced Options                       |                                    |
| <ul> <li>Advanced options</li> </ul>   |                                    |
|                                        |                                    |
| Comments Disabled -                    |                                    |

If you need to edit any of your response options, hover your mouse over the response and click the pencil icon:

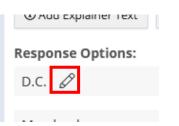

Check your work. When you're finished, click 'Save New Options.'

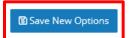

**Click on the** 'X' in the upper-right hand corner **to close out of this** window.

| Question Format:                                            |       | ¢ Op | tions <del>-</del> | ×                |
|-------------------------------------------------------------|-------|------|--------------------|------------------|
| Select multiple options -                                   |       |      |                    |                  |
| Question wording:                                           |       |      |                    |                  |
| Which state do you currently live in?                       |       |      |                    |                  |
| Add Explainer Text     Add Image                            |       |      | *bold*             | .:!<br>_italics_ |
| Response Options:                                           |       |      |                    |                  |
| D.C.                                                        |       | 0%   | ≡                  | \$-\$            |
| Maryland                                                    |       | 0%   | ≡                  | ¢-               |
| Virginia                                                    |       | 0%   | ≡                  | \$-\$            |
| Other                                                       | Other | 0%   | ≡                  | \$-              |
| + New Option Add "Other" Customize "Other" prompt(optional) |       |      |                    |                  |
|                                                             |       |      |                    | Save             |
| Show vote counts and results to voters Advanced Options     |       |      |                    |                  |
| Comments Disabled 🗸                                         |       |      |                    |                  |

### Slider

To add a slider question for your survey, go through the same steps to <u>Add Question</u> to your project. The 'Create a new question' window will show. For a survey question with a slider, **click** on '**Slider**':

| Create a new question          |                            |                              |  |  |  |  |
|--------------------------------|----------------------------|------------------------------|--|--|--|--|
| New - see other live examples: |                            |                              |  |  |  |  |
| ♀ Examples<br>Library          |                            |                              |  |  |  |  |
| Quantitative                   |                            |                              |  |  |  |  |
| Select one option              | Select multiple<br>options | Question with correct answer |  |  |  |  |
| Rank Multiple<br>Options       | Matrix (Likert<br>Scale)   | Consensus 🕄                  |  |  |  |  |
| Budget Question                | Slider                     |                              |  |  |  |  |

Enter your question or prompt that you would like your survey-takers to answer. **Click** '**Continue**':

| Create a new question                                                                   | ×        |
|-----------------------------------------------------------------------------------------|----------|
| Enter the prompt or question that will be displayed<br>How much do you enjoy ice cream? |          |
|                                                                                         | Continue |

In this slider question example, we will be asking the survey-taker, "How much do you enjoy ice cream?"

|                                        | ✿ Options - ×    |
|----------------------------------------|------------------|
| Question wording:                      |                  |
| How much do you enjoy ice cream?       | .:               |
|                                        | *bold* _italics_ |
| ③ Add Explainer Text                   |                  |
| Slider left and right values:          |                  |
| E Not Very Much                        |                  |
| ■ I Love Ice Cream                     |                  |
| 窗 Save Options                         |                  |
| Show vote counts and results to voters |                  |
| Advanced Options                       |                  |
|                                        |                  |
| Comments Disabled -                    |                  |

With slider questions, there are only two values that you may present to the survey-taker. In this example, we will add the values, "Not Very Much," and, "I Love Ice Cream" to this survey question. After you add your two values, that's it! No need to add weights or to do anything else; PublicInput will handle the rest. Click Save Options.

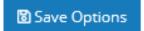

:OCto | Office of the Chief Technology Officer

**Click** the 'X' in the upper right-hand corner to close out of this window.

|                                                           | Options - ×      |
|-----------------------------------------------------------|------------------|
| Question wording:                                         |                  |
| How much do you enjoy ice cream?                          |                  |
| <ol> <li>Add Explainer Text</li> <li>Add Image</li> </ol> | *bold* _italics_ |
| Slider left and right values:                             |                  |
| Not Very Much                                             | 0% = *-          |
| I Love Ice Cream                                          | 0% = *-          |
| Save Options                                              |                  |
| Show vote counts and results to voters                    |                  |
| Advanced Options                                          |                  |
| Comments Disabled -                                       |                  |

:OCTO | Office of the Chief Technology Officer

# Examples Library

When creating survey questions, although it may be tempting to select the 'Example Library' button, it is not recommended that you click on this when starting:

Create a new question

New - see other live examples:

♀ Examples Library

This examples library contains *all* PublicInput questions that have been created by other admins for their specific projects, so these questions may not be applicable to your particular project.

# View Live Site

**To check your work**, scroll back to the top of your project page. **Click** on the '**View Live Site**' button in the upper right-hand corner:

| ome      | Test Department Survey |                      |                     |                    |                      |              |
|----------|------------------------|----------------------|---------------------|--------------------|----------------------|--------------|
| -        | VIEWS                  |                      | RESPONSES           | COMMENTS<br>()     |                      | SOCIAL VIEWS |
| à        | 0                      | () Details           | 0                   | 0                  | 0                    | 0            |
| <u>a</u> | Page & Survey          | Email Text           | Phone Social        | Meetings & Offline | Comments             | Subscribers  |
| 8        | Participants           | Results & Data       |                     |                    |                      | Settings     |
| 5        |                        |                      |                     |                    |                      |              |
|          | 🞾 Draft                | Live                 | Closed              |                    |                      |              |
|          | 🗬 Publish              | project 6∂ Share le  | ogin-free access    |                    |                      |              |
| E.       | Participant            | Anonymity            |                     |                    |                      |              |
| ×S       | Fully Anonyn           | nous BETA 🗸 Allow An | onymous Light Login | Require Login      |                      |              |
|          |                        |                      |                     |                    |                      |              |
|          | Page Des               | scription & Im       | lages               |                    |                      |              |
| Ð        | Icon (Optional         | Top-of-Page I        | Banner 🚯            | Featured Ima       | age on Engagement Hu | b            |

Please Note: Do not worry, as mentioned before, projects are always in <u>Draft Status</u> by default. Even though the button mentions 'View Live Site,' your project is not live, or viewable by anyone other than admins, until you actually '<u>Publish project</u>.' You will simply use this View Live Site button to check your work from time-to-time. After you click on View Live Site, the following is what our survey-taker will see (this is the <u>Select Multiple Options survey example</u> that we created earlier):

| Washington, D.C. > Test Department Survey | test@dc.gov |
|-------------------------------------------|-------------|
|                                           | 💴 Translate |
| Which state do you currently live in?     |             |
| □ D.C.                                    |             |
| Maryland                                  |             |
| Urginia                                   |             |
| □ Other                                   |             |
| Click to view results                     |             |

# Project / Survey URL Link

If you need to share your project URL to your other admin colleagues for feedback, or if the project is published and you need the URL, go back to the top of your project page and click on the down-arrow caret next to View Live Site:

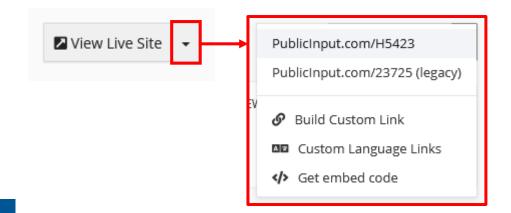

Alternatively, you can **click** on **View Live Site**, and then **copy the URL from the address bar**:

| View Live Site | ○ Test Department Survey - Pub → C' û | tic × +<br>▼ ▲ https://publicinput.com/H5423 |
|----------------|---------------------------------------|----------------------------------------------|
|                | V                                     | Vashington, D.C. > Test Department Survey    |
|                |                                       |                                              |
|                |                                       | Which state do you currently live in?        |
|                |                                       |                                              |

# Build a Custom Link

If you would like to build a custom link for your project / survey, **click on the down-arrow caret** next to View Live Site, **select** the '**Build Custom Link**' option:

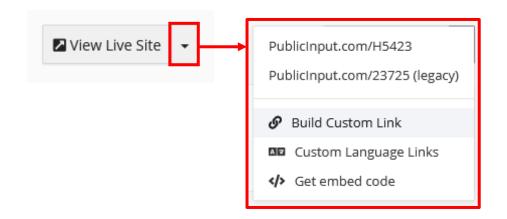

You will now see the Settings of your Project. Scroll down to the Custom Links section:

| Test Dep                                                                                                    | oartment Survey                         |                                   |                               |                                   | View Live Site 🗸  |  |  |
|----------------------------------------------------------------------------------------------------|-----------------------------------------|-----------------------------------|-------------------------------|-----------------------------------|-------------------|--|--|
| views<br>O                                                                                                    | PARTICIPANTS () ① Details               | responses<br>()                   | comments<br>O                 | subscribers<br>O                  | social views<br>O |  |  |
| Page & Survey                                                                                                   | Email Text Phone So                     | ocial Meetings & Offline          | Comments Subscri              | ibers Participants Results & Data | a Settings        |  |  |
|                                                                                                    | code 📕 Copy to a New Project            | ⊗ Clear all responses & views     | 🕲 Admin Event History         | □ Site Format 	 Change Type       |                   |  |  |
| 🗟 Restore Arc                                                                                                   | chived Content <del>-</del>             |                                   |                               |                                   |                   |  |  |
| 🔟 Delete Proje                                                                                                  | ect                                     |                                   |                               |                                   |                   |  |  |
| Require l                                                                                                    | ogin if duplicate responses receive     | d from same IP address            |                               |                                   |                   |  |  |
| Analyze o                                                                                                    | comments to create "Smart Tag" Vi       | sualization                       |                               |                                   |                   |  |  |
| Step nam                                                                                                    | nes are clickable                       |                                   |                               |                                   |                   |  |  |
| Display c                                                                                                    | ookie notice                            |                                   |                               |                                   |                   |  |  |
| End-of-page sub                                                                                                 | mit settings have moved to the botto    | m of the page and survey tab.     |                               |                                   |                   |  |  |
| Custom Link                                                                                                    | Custom Links                            |                                   |                               |                                   |                   |  |  |
| Custom links hel                                                                                                | lp you track who is participating and c | an automatically add visitors who | follow the link to a segment. |                                   |                   |  |  |
| https://Publici                                                                                                 | nput.com/ customtest                    |                                   |                               |                                   |                   |  |  |
| < At least 5                                                                                                    | characters and less than 30 characte    | rs                                |                               |                                   |                   |  |  |
| <ul> <li>Not currently in use</li> <li>Does not contain spaces or special characters (@#"*!&amp;%\$)</li> </ul> |                                         |                                   |                               |                                   |                   |  |  |
| Associated meet                                                                                                 | ting:                                   | Add visitors to segment:          |                               | Language:                         |                   |  |  |
| N/A                                                                                                    |                                         | Don't assign a segment            | Ŧ                             | English •                         |                   |  |  |
|                                                                                                    |                                         |                                   |                               |                                   |                   |  |  |

Make sure you adhere to the requirements for the Custom Link:

- At least 5 characters long and less than 30 characters
- Not currently in use
- Does not contain any spaces or special characters (@#"\*!&%\$)

| Custom Links                                                                                          |                                   |       |                              |
|----------------------------------------------------------------------------------------------------|-----------------------------------|-------|------------------------------|
| Custom links help you track<br>https://PublicInput.com/                                               | who is participating a customtest | ind ( | can automatically add visitc |
| <ul> <li>At least 5 characters</li> <li>Not currently in use</li> <li>Does not contain spa</li> </ul> |                                   |       |                              |
| Associated meeting:                                                                                   |                                   |       | Add visitors to segment:     |
| N/A                                                                                                   | •                                 |       | Don't assign a segment       |
| 🔗 Create New Link                                                                                     |                                   |       |                              |

In our example above, we've opted for the custom link 'customtest.' **Once you've met all the listed requirements**, you'll see green check marks next to each requirement, go ahead and **click** '**Create New Link**.'

# Publish Project

Once you've added all of your questions, you've checked your work via the <u>Live Site button</u>, and you're ready for prime time, it's time to Publish your project! **Click** on '**Publish project**':

| Home        | Test Department Survey                   |                                   |                       |               |  |  |  |  |
|-------------|------------------------------------------|-----------------------------------|-----------------------|---------------|--|--|--|--|
| =           | views<br>O                               | PARTICIPANTS<br>()<br>(1) Details | responses<br>O        | COMMENTS<br>O |  |  |  |  |
|             | Page & Survey Ema                        |                                   | al Meetings & Offline | Comments      |  |  |  |  |
| E<br>5      | <b>%</b> Draft                           | Live                              |                       |               |  |  |  |  |
| 2-          | Publish project                          |                                   |                       |               |  |  |  |  |
| +:          | Participant Anonyn<br>Fully Anonymous BE | -                                 | ogin Require Login    |               |  |  |  |  |
| <b>\$</b> : | Page Descrip                             | tion & Images                     |                       |               |  |  |  |  |
|             | Icon (Optional) 3                        | Top-of-Page Banner                |                       | Featured Ima  |  |  |  |  |

You'll receive a message, in the upper left-hand corner, letting you know that your project has been successfully published:

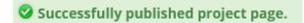

### **Unpublish Project**

At this point, you'll notice that your project has moved into the 'Live' chevron status. If need be, you can click 'Return to draft' if you'd like to unpublish this project to continue working on any edits.

| Page & Survey | Email                                                               | Text      | Phone     | Social        | Meetings & Offline   |     | Co   |  |
|---------------|---------------------------------------------------------------------|-----------|-----------|---------------|----------------------|-----|------|--|
| 🔀 Draft       | ) 🖶 L                                                               | ive       | Closed    |               |                      |     |      |  |
| 🔀 Return t    | 🗱 Return to draft 📑 Close project to responses                      |           |           |               |                      |     |      |  |
|               | List on Washington, D.C. home 🛛<br>Feature on Washington, D.C. home |           |           |               |                      |     |      |  |
| Close at a s  | pecific time                                                        | e         |           | (UTC-05:00) E | astern Time (US & Ca | n 🔻 | Sche |  |
| Participant   | Anonymity                                                           | y         |           |               |                      |     |      |  |
| Fully Anonyn  | nous BETA                                                           | ✓ Allow A | Anonymous | Light Login   | Require Login        |     |      |  |

### List Your Project / Survey on Main Hub

Once you Publish your project, you'll also notice two new options appear on your Project, Page & Survey page: '**List on DC Government home**' and '**Feature on DC Government home**'.

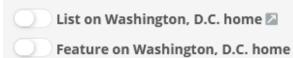

Enabling any one of these options will show your project / survey on the main <u>PublicInput hub</u>, so be careful when doing this because not every project will warrant being listed, or need to be listed, on the main hub.

**List on DC Government home** will show your project underneath 'Current Projects' towards the bottom of the PublicInput hub:

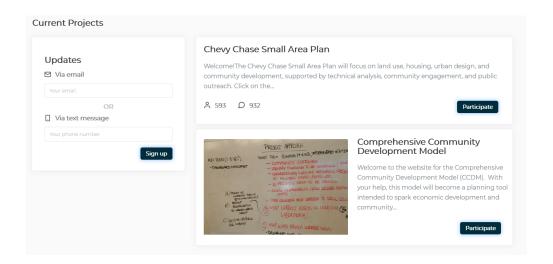

**Feature on DC Government home** will feature your project as a large block towards the top of the PublicInput hub:

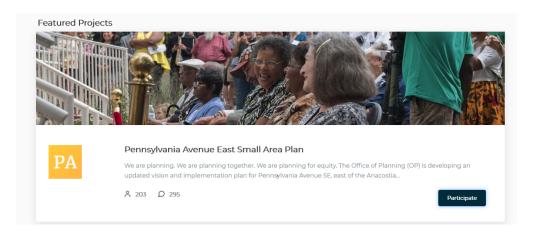

# In-Depth Questions & Engagement Activities You Can Add

| Quantitative<br>questions:               | Select one option - buttons<br>Select one option - drop down menu<br>Select multiple options<br>Question with correct answer<br>Rank Options<br>Matrix<br>Consensus<br>Budget<br>Slider |  |  |
|------------------------------------------|----------------------------------------------------------------------------------------------------|--|--|
| <u>Qualitative</u><br><u>Questions</u> : | Open-ended comments                                                                                                    |  |  |
| Participant<br>Information<br>Questions: | <u>Location Question types</u> (3)<br><u>Contact information</u>                                                                                                    |  |  |
| <u>Geospatial</u><br><u>Questions</u> :  | <u>Interactive map response</u><br><u>Select shape on an image</u>                                                                                                    |  |  |
| Demographic<br>Questions:                | <u>Demographics module</u>                                                                                                    |  |  |
| Other Question<br>types:                 | <u>Confirmation message</u><br><u>Skip-Logic</u>                                                                                                    |  |  |

# **Tips & Best Practices**

If your project is in <u>Draft</u> mode, don't forget to click <u>Publish</u>
<u>Project</u> when you are ready to go Live.

Test responses will be counted in your project metrics! If you want to start fresh after <u>sharing login-free access</u> to test your project, be sure to <u>clear all project views and responses</u> before you go live. Otherwise, you can <u>delete individual responses</u> on the **Participants** tab (meaning people you know were in your test audience.)

If you're testing the survey yourself, it's best practice to open it in a private or "incognito" browser window. This will allow you to see the survey as a participant would, rather than as you would while logged in as an admin.

If you need to add paper survey responses, use the <u>data entry</u> button under the **Meetings & Offline** tab to add participants' responses individually.

Need to make a change? No problem! Nothing in the system is ever set in stone.

If you get stuck, don't get frustrated! Click the little **chat button** on the bottom right to talk to one of PublicInput's customer support team members.

# Additional Support

### PublicInput Resources

PublicInput is powered by PublicInput. For additional training options, view the PublicInput.com Academy on-demand <u>Refresher Training</u>, <u>Seminar Series</u> on new features, and the PublicInput <u>Help Center</u>.

### PublicInput Live Chat

If you ever need to chat with a live PublicInput representative, feel free to click on the chat icon in the lower right-hand corner:

| <b>**</b> | Select department - +              | Create ne  | w item <del>+</del>       | 🚺 Template Library                                                    |                        |                    |
|-----------|------------------------------------|------------|---------------------------|-----------------------------------------------------------------------|------------------------|--------------------|
| <b>D</b>  | Topics                             |            | Events & Meetings (All    | Events & Meetings (All departments)                                   |                        |                    |
| 3         | Search                             |            |                           | Search                                                                |                        |                    |
|           | Project Name                       | Listed↓î   | Days<br>Active î <i>≅</i> | Event                                                                 | Listed on<br>↓î hub ↓î | Date ↓ <del></del> |
| 5         | Test Department Survey             | $\bigcirc$ | 0                         | Congress Heights Small<br>Area Plan Town Hall # 2                     |                        | 5/6/2021           |
|           | Test 2                             | $\bigcirc$ | 7                         |                                                                       |                        |                    |
| •         | RETURN TO THE WORKPLACE<br>SURVEY  |            | 11                        | Kick-off Community<br>Meeting: Pennsylvania<br>Avenue East Small Area |                        | 4/14/2021          |
| ۹         | 2025 Historic Preservation<br>Plan |            | 14                        | Plan<br>Test Penn Ave                                                 |                        | 4/8/2021           |

### Admin Account Assistance

For PublicInput Admin account access or account assistance, contact us at: <a href="mailto:publicinput.octo@dc.gov">publicinput.octo@dc.gov</a>.